## **POSTUP INSTALACE OFFICE365**

- **①** Otevřete webovou stránku portálu Office365: [https://portal.office.com](https://portal.office.com/)
- **②** Zadejte **přihlašovací jméno**, které jste získali od svého třídního učitele (platí i pro přihlášení na počítač ve škole).

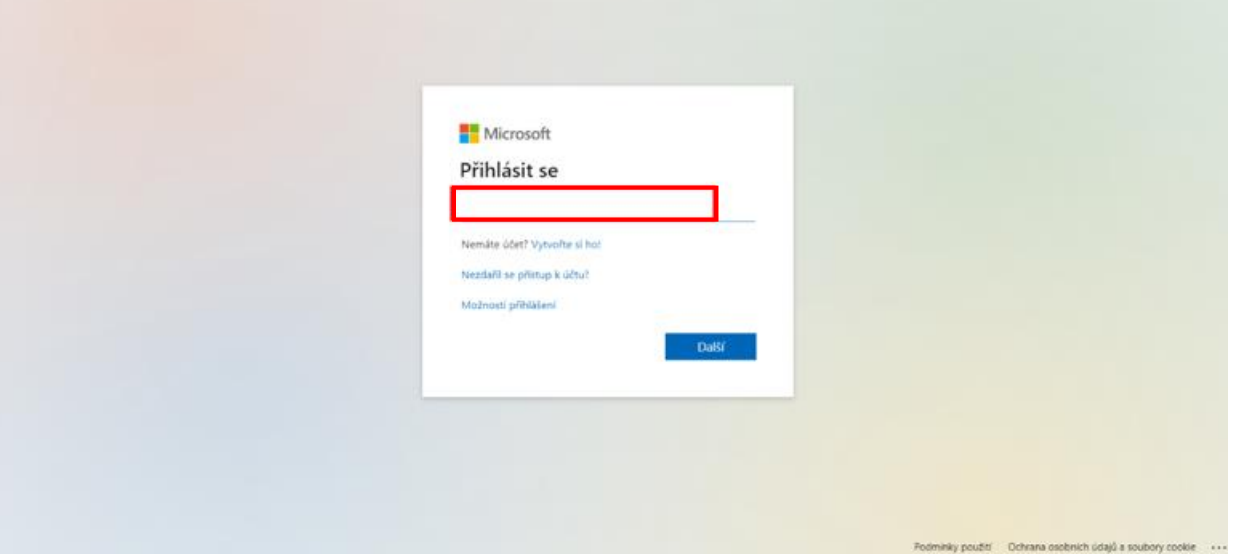

**③** Zadejte **heslo**, které jste získali od svého třídního učitele (platí i pro přihlášení na počítač ve škole).

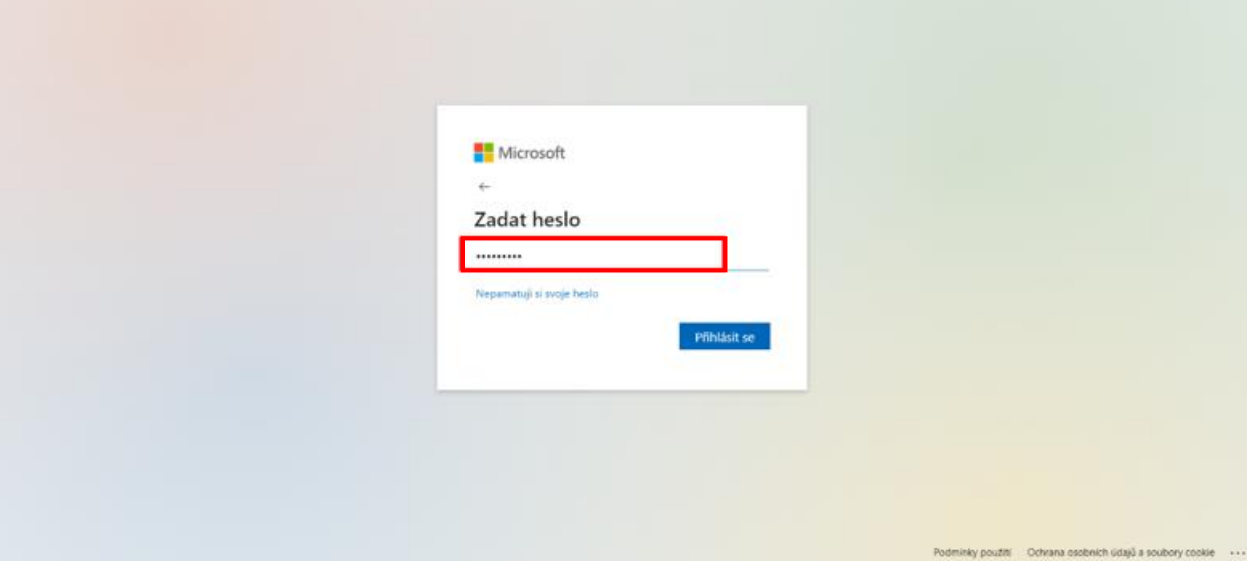

- **④** Dále se nabízí:
	- a) instalace desktopových (plnohodnotných) aplikací Office365 přímo do vašeho počítače. Instalace se zahájí stiskem tlačítka vpravo nahoře "Nainstalujte si Office".
	- b) spuštění cloudových ("internetových") aplikací Office365, které se do počítače neinstalují a jsou spuštěny přímo z webových stránek portálu (na libovolném počítači). Jejich funkce jsou však omezené.

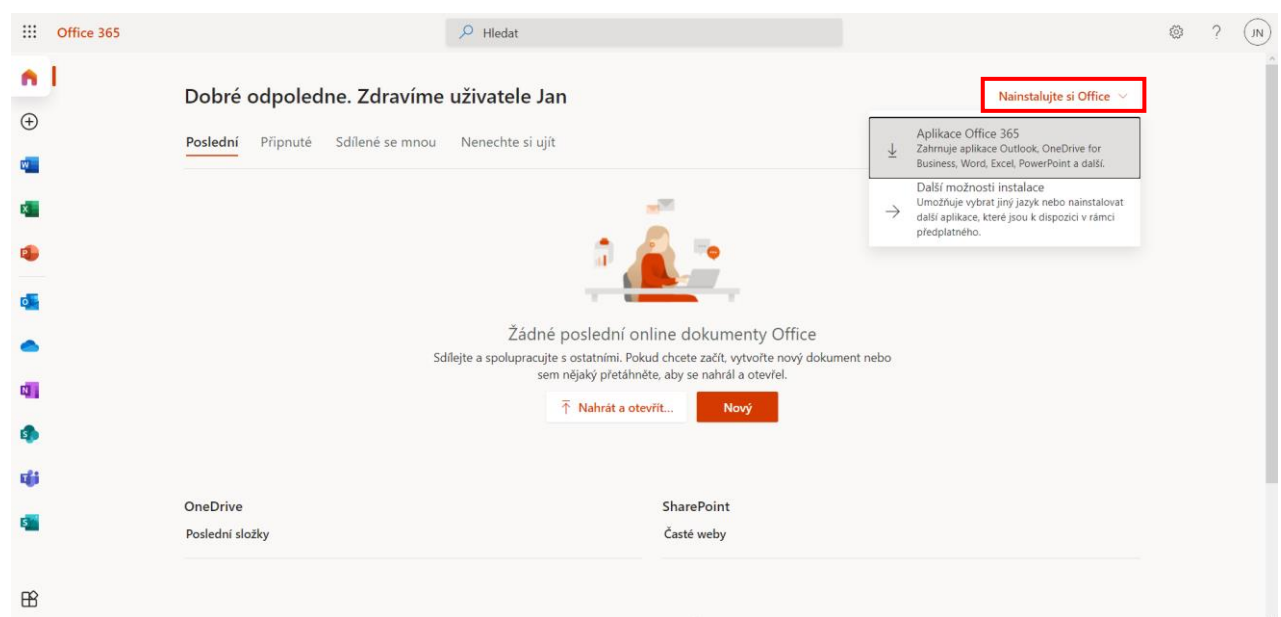

- **⑤** Pokud máte na počítači starší verzi Office, doporučujeme ji nejdříve před instalaci Office365 odstranit a poté počítač restartovat.
- **⑥** Pokud si netroufnete Office365 instalovat, svěřte instalaci odborníkovi. Škola ale tuto službu nezajišťuje.
- **⑦** V levém sloupci se nacházejí Word, Excel, PowerPoint, Teams a další.  $\frac{1}{2}$  Office 365  $n<sub>1</sub>$ Dobré odpoledne. Zdravíme uživatele Jan Nainstaluite și Office  $\oplus$ Poslední Připnuté Sdílené se mnou Nenechte si ujít  $\overline{\uparrow}$  Nahrát a otevřít w.  $\overline{\mathbf{x}}$  $\mathbf{a}$ o. Žádné poslední online dokumenty Office Sdíleite a spolupracuite s ostatními. Pokud chcete začít, vytvořte nový dokument nebo sem nějaký přetáhněte, aby se nahrál a otevřel 面 ↑ Nahrát a otevřít... f. 锰

SharePoint

Časté weby

**⑧** Office365 si mohou žáci nainstalovat až na 5 zařízení – svůj domácí počítač, případně na další počítače, mobilní telefon, tablet v rodině, na kterých žák s Office pracuje. Nikomu cizímu tento software ani přihlašovací údaje nesmí poskytnout. Aplikace je možné používat pouze k nekomerčním účelům. V opačném případě by docházelo k porušení pravidel provozu a účet žáka by byl trvale zablokován.

OneDrive

 $\mathbb{R}$ 

Poslední složky

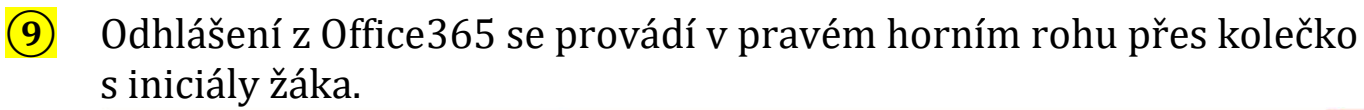

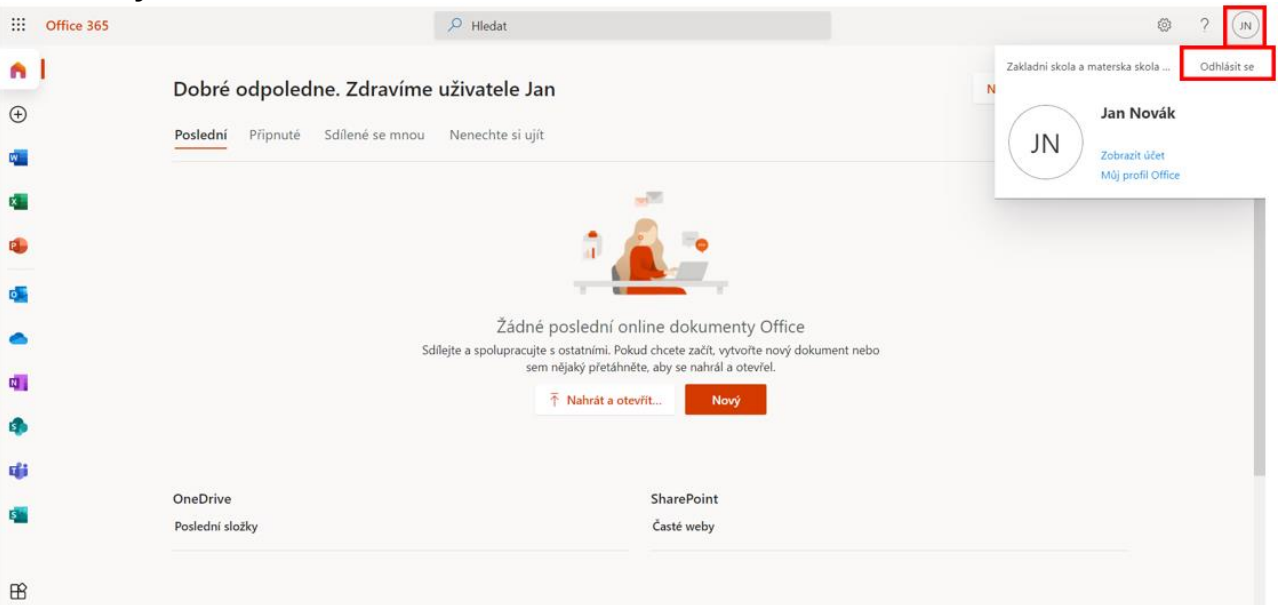